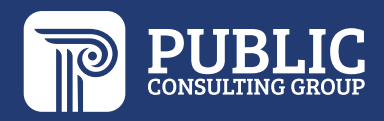

# EdPlan Connect Guide FOR PARENTS

## **Washoe County School District**

Last updated: 9/28/22

Public Consulting Group, Inc**. EdPlan Connect Guide for Parents** 1

### **Access EdPlan Connect for Parents**

• In the Email Notification, click the **EdPlan Connect** link to login

Welcome to EdPlan Connect - Washoe County School District

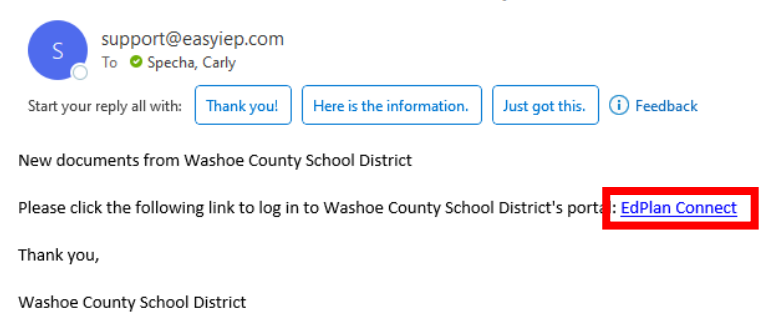

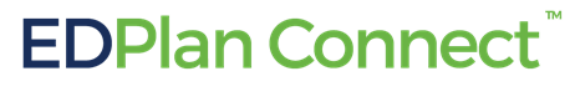

Please do not respond to this email as it is from an automated email account that is not monitored. If you have questions or concerns, please reach out to Washoe County School District.

- A new window will open, with the EdPlan Connect login page
- Click the bubble next to **Text Message** or **Voice Call** to receive your access code

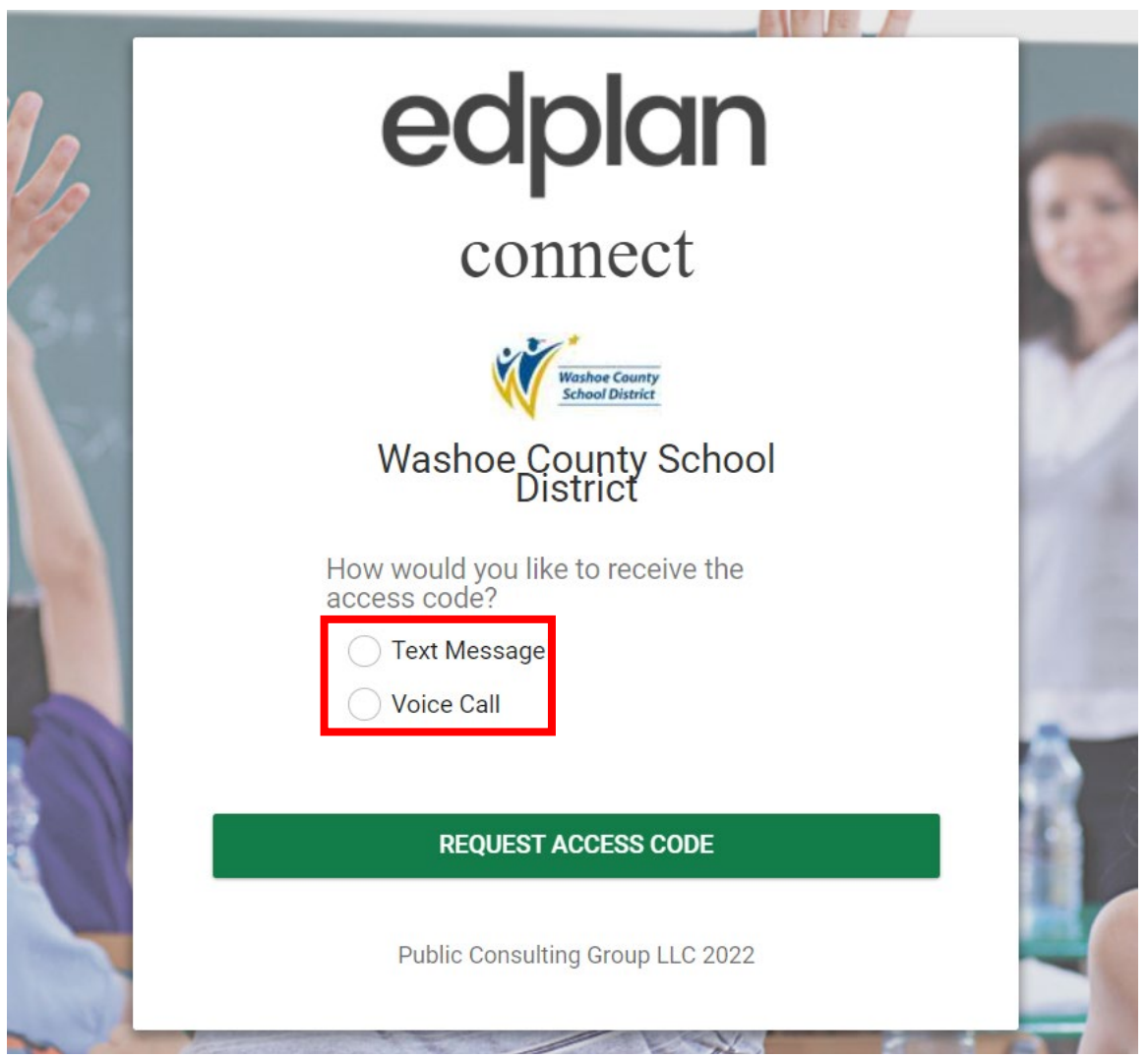

- Based on your selection, a new section will appear with the phone number(s) the school has on file for the parent
- Click the bubble next to the phone number you would like to select
- Click **Request Access Code**

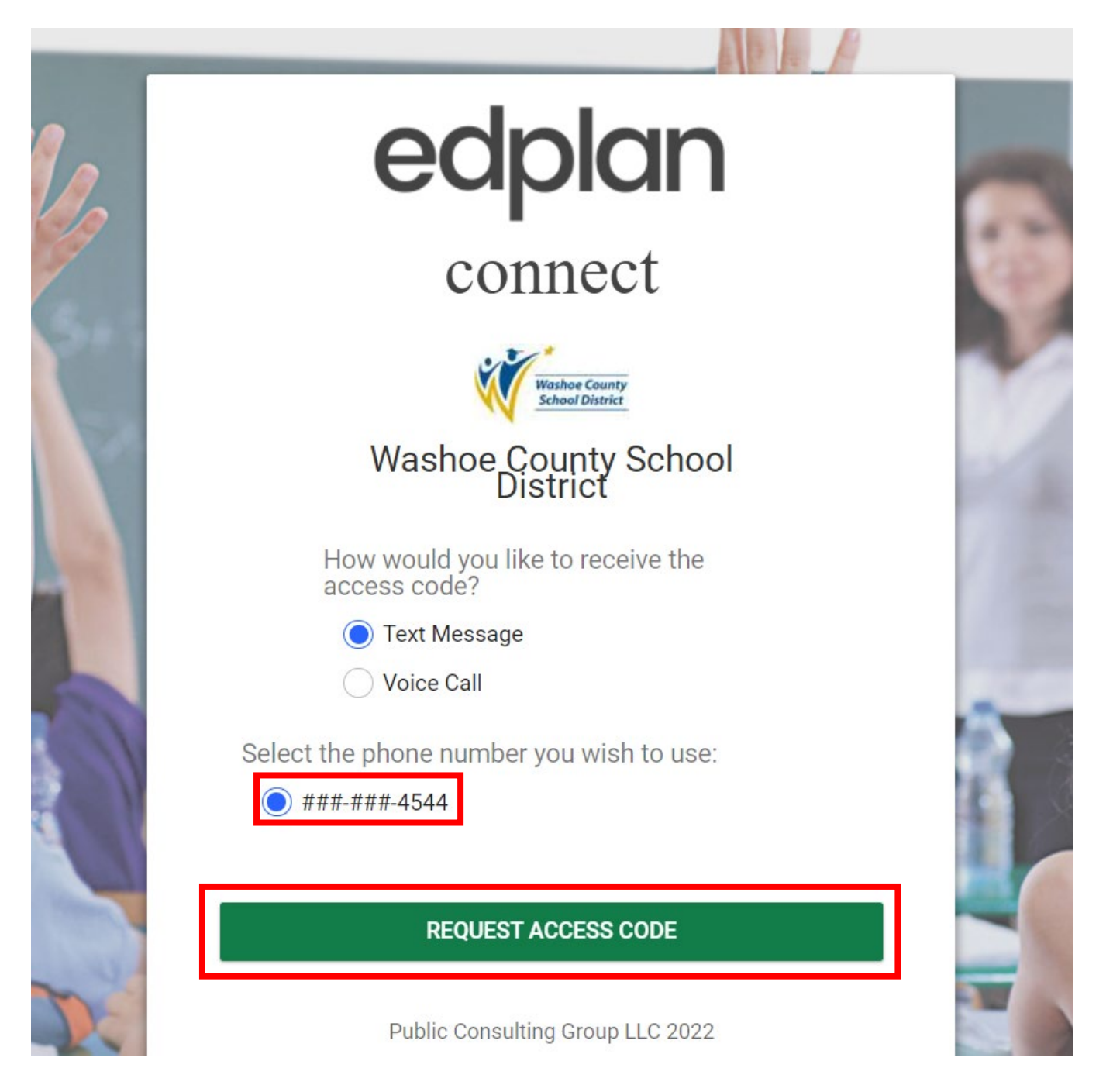

- You will receive the access code via text message or voice call to the phone number you selected
	- $\circ$  Allow for 1-2 minutes to receive the access code via the method you chose (for example, you would receive a text if you selected "Text Message")
- Enter the access code
- Click **Login**

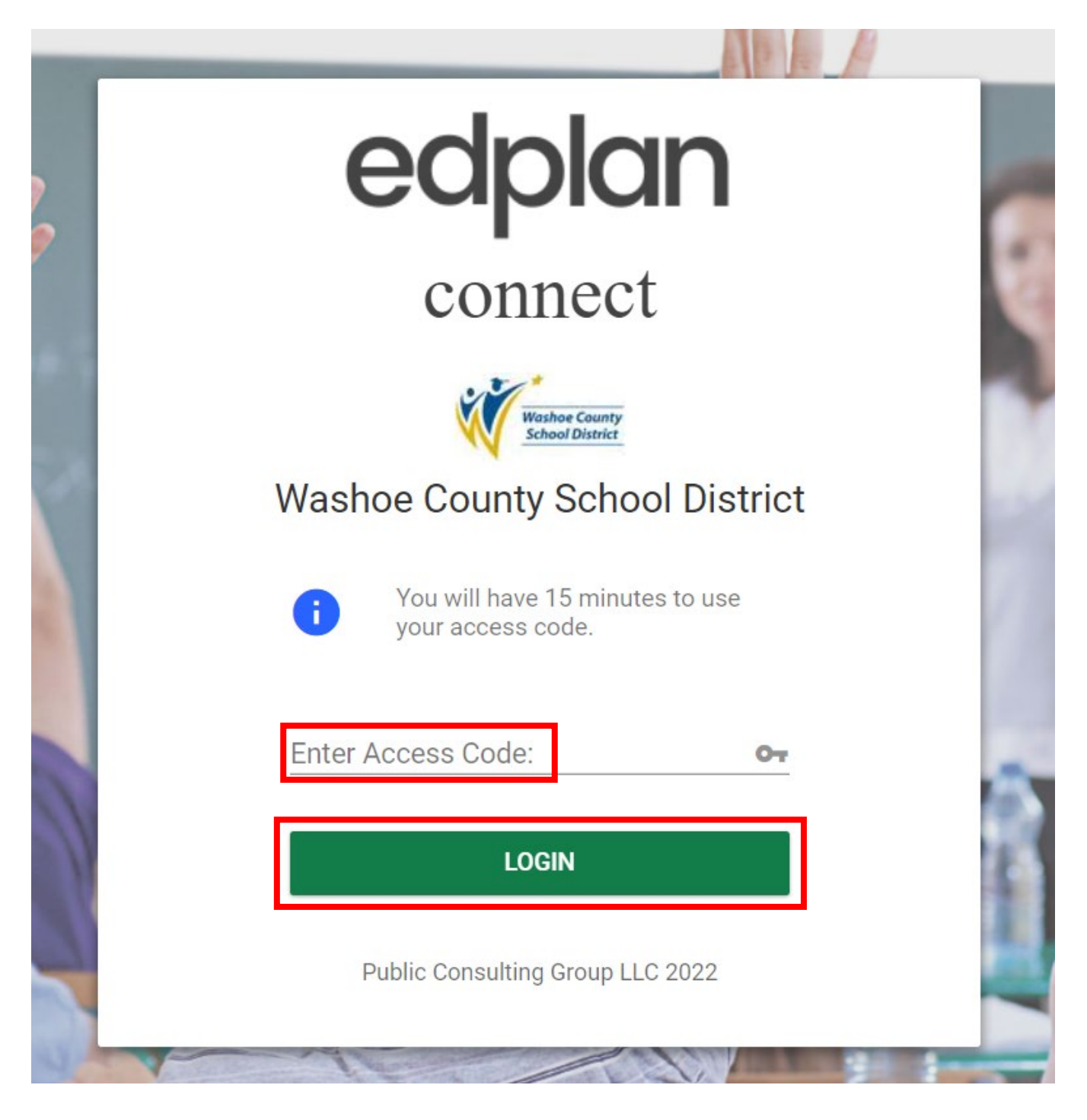

### **EdPlan Connect for Parents**

- When you login to the EdPlan Connect, the landing page will be the **To-Do List**
- The **To-Do List** contains items that need the parent's attention
- Any document pending a response from the test parent will be displayed in this section o Click the column headers to sort
- The **Action** column will indicate actions needed from the parent/guardian:
	- o Review
	- o Sign
	- o Apply Parent Response
- **How to open a document to review:** 
	- o Under the **Item** column
	- o Click on the blue link displaying the title of the document

### • **How to sign/apply parent response to a document:**

- o Under the **Respond** column
	- o Click the pen icon

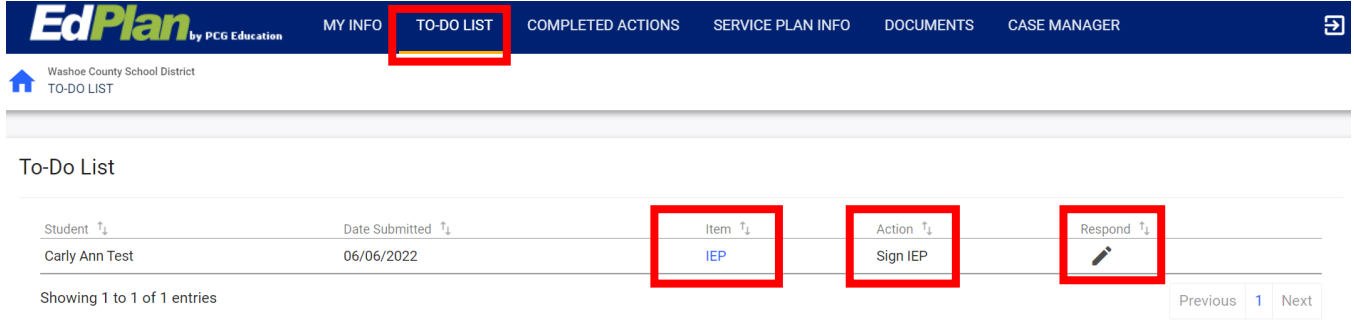

- In this example, we are going to review and sign the **Proposed IEP**
	- o Open the **IEP** document to review:
		- Under the **Item** column
		- Click on the blue link **IEP**
		- A new window will open with the document you selected, for your review
- To sign the document after your review
- Click the **X**, to close out of the document and return to your **To-Do List**
- Click the pen icon under the **Respond** column to **Apply Parent Response for Proposed IEP**
- A new window will open
- Sign the document
- Click **Sign Document**

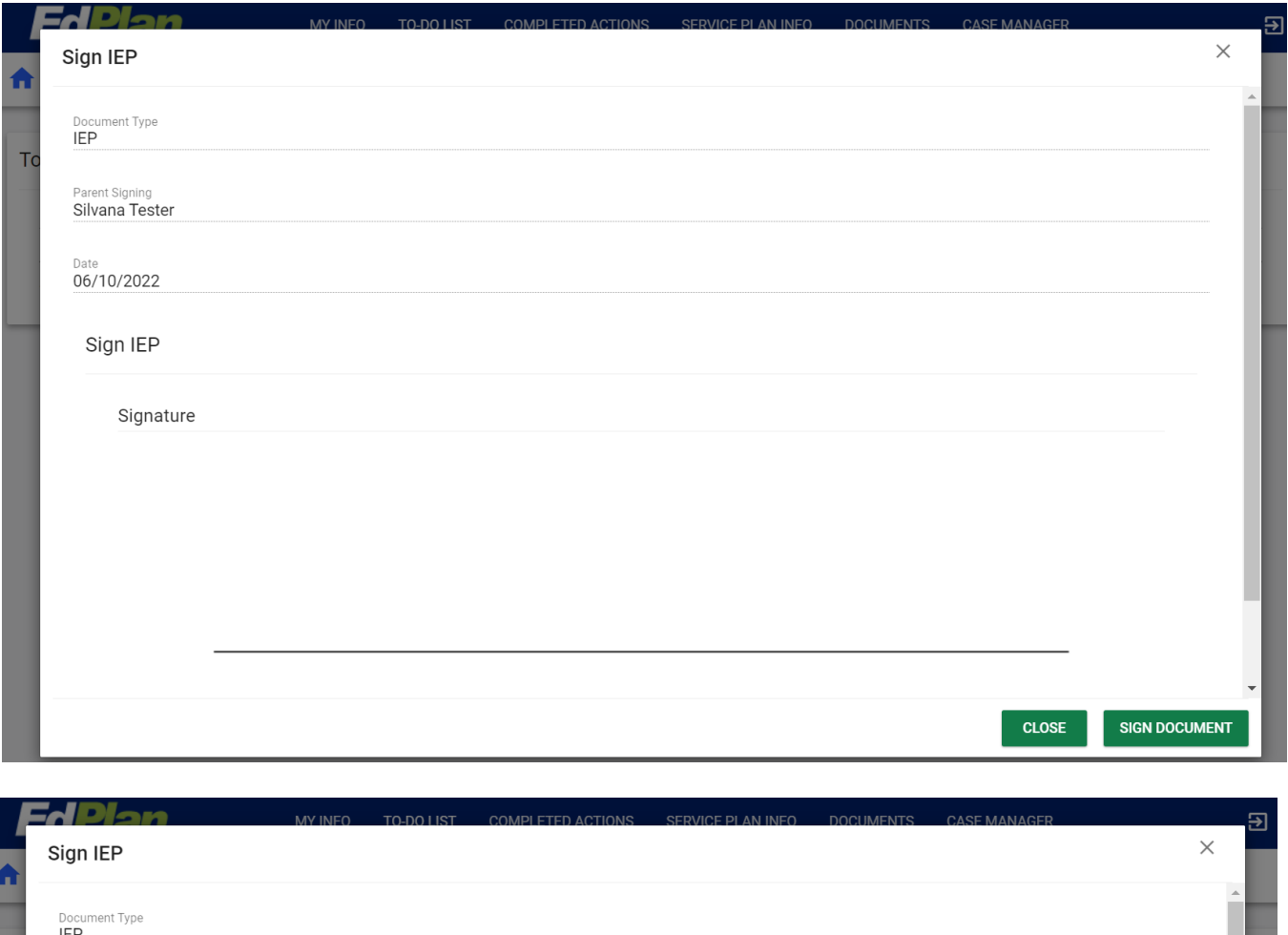

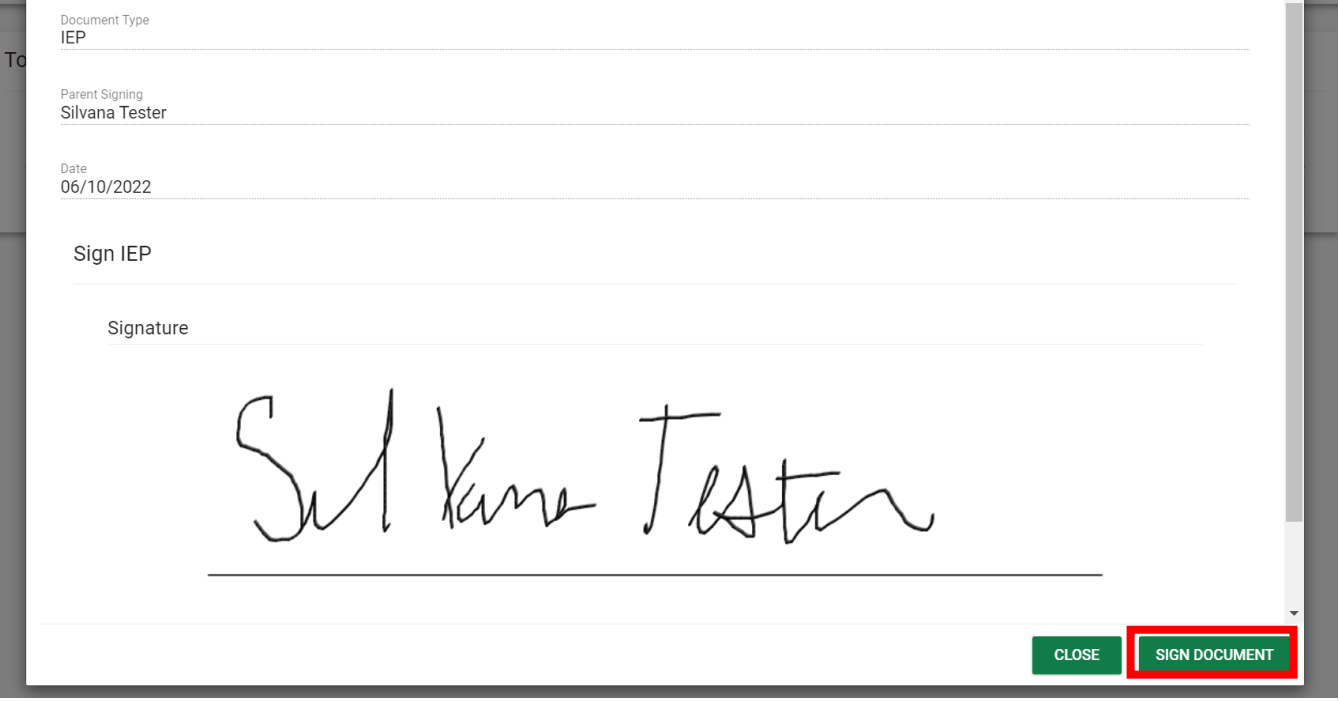

- The document you just completed and signed will no longer appear in the **To-Do List** tab o After a document is signed it will move over into the **Completed Actions** tab
- Click **Completed Actions** in the blue menu bar
- The executed documents will now appear in the **Completed Actions** tab
- How to open an executed document to review:
	- o Under the **Item** column
	- o Click on the blue link displaying the title of the document
- A new window will open with the document you selected, for your review

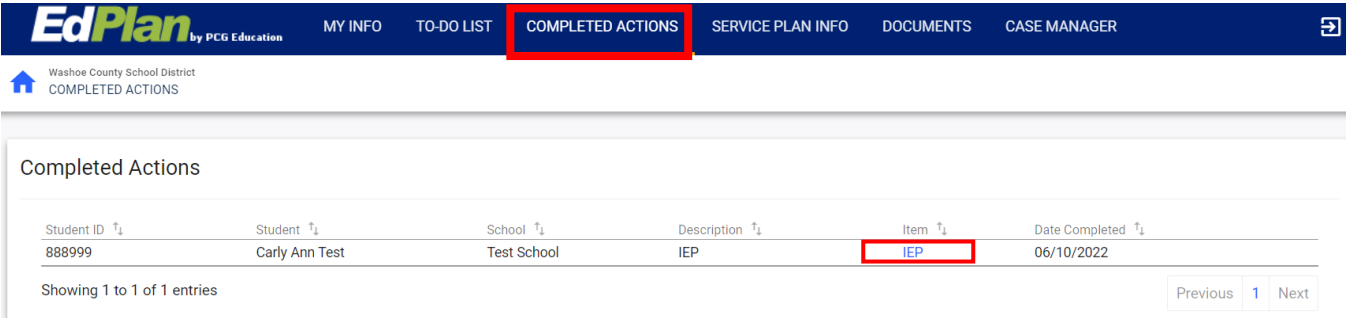